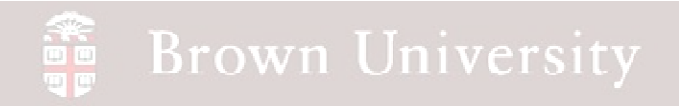

### **EN1740 Computer Aided Visualization and Design**

Spring 2012

3/22/2012

Brian C. P. Burke

**BCB – Mar. 22, 2012**

#### 體 **Brown University**

### **Last Time:**

• Additional Top-Down Design

### **Tonight:**

- Finish Top-Down Design
- Renderings
- Form Project Groups

### AutoCAD Next Up?

- We're going to tackle an introduction to AutoCAD in the next few lectures
- Please go to Autodesk's educational community site and register
	- •**www.Autodesk.com/edcommunity**
- Once registered you'll be able to download AutoCAD 2012
	- •Please do so in anticipation of the lectures to come

### **SEP Brown University**

# EXERCISE – Top-Down Design Tools

- Extrude a solid feature from the BASE\_PLN to the bottom of the part
	- $\bullet$ Sketch on the BASE\_PLN
	- • The USE EDGE tool will give the inside curve
	- $\bullet$  OFFSET EDGE (.060) for outside edge of feature
	- $\bullet$  Select 'Extrude to Selected…' and select the CAP\_PLANE surface

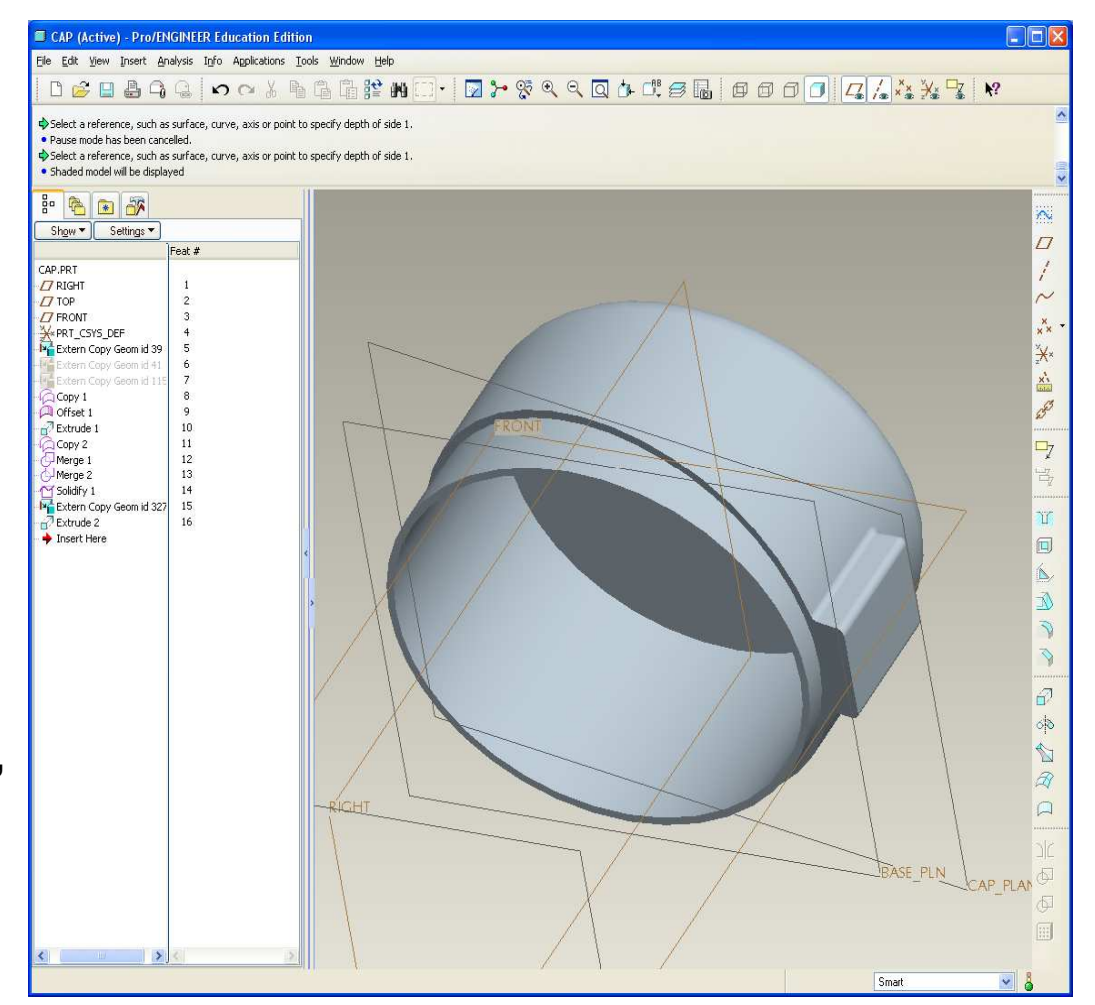

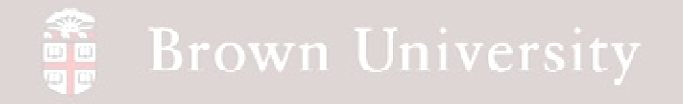

- Basically repeat steps down for CAP
	- •Copy BASE\_PLN
	- $\bullet$  Extrude solid feature from it
- This time:
	- •Cut from the solid
	- •Offset .065

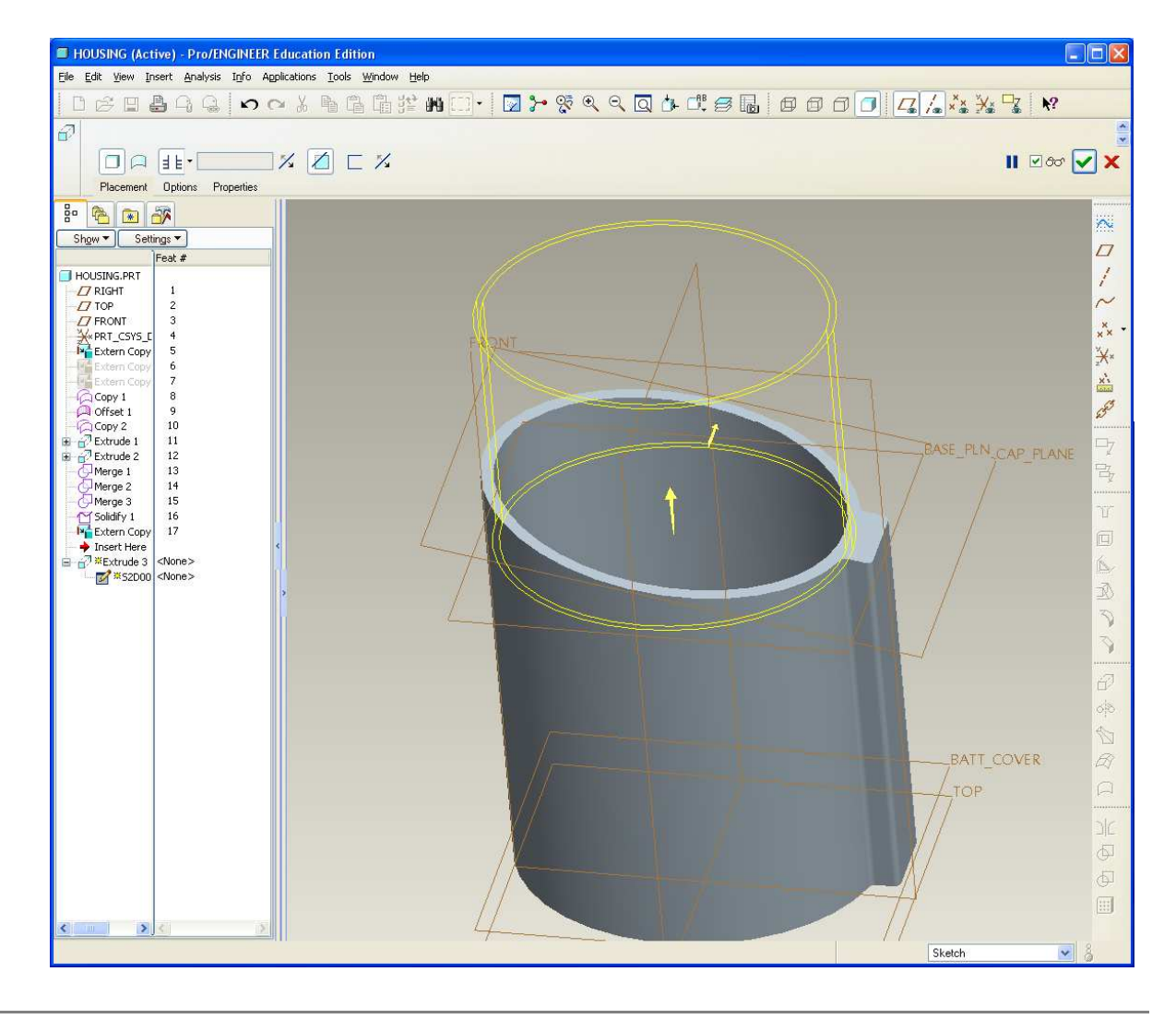

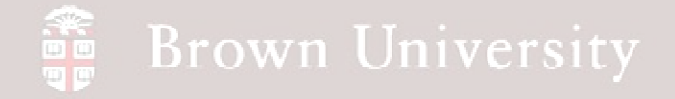

- Extrude a partition between where the coffee will be ground and where the electronics will live
	- •Web thickness is
		- .100in

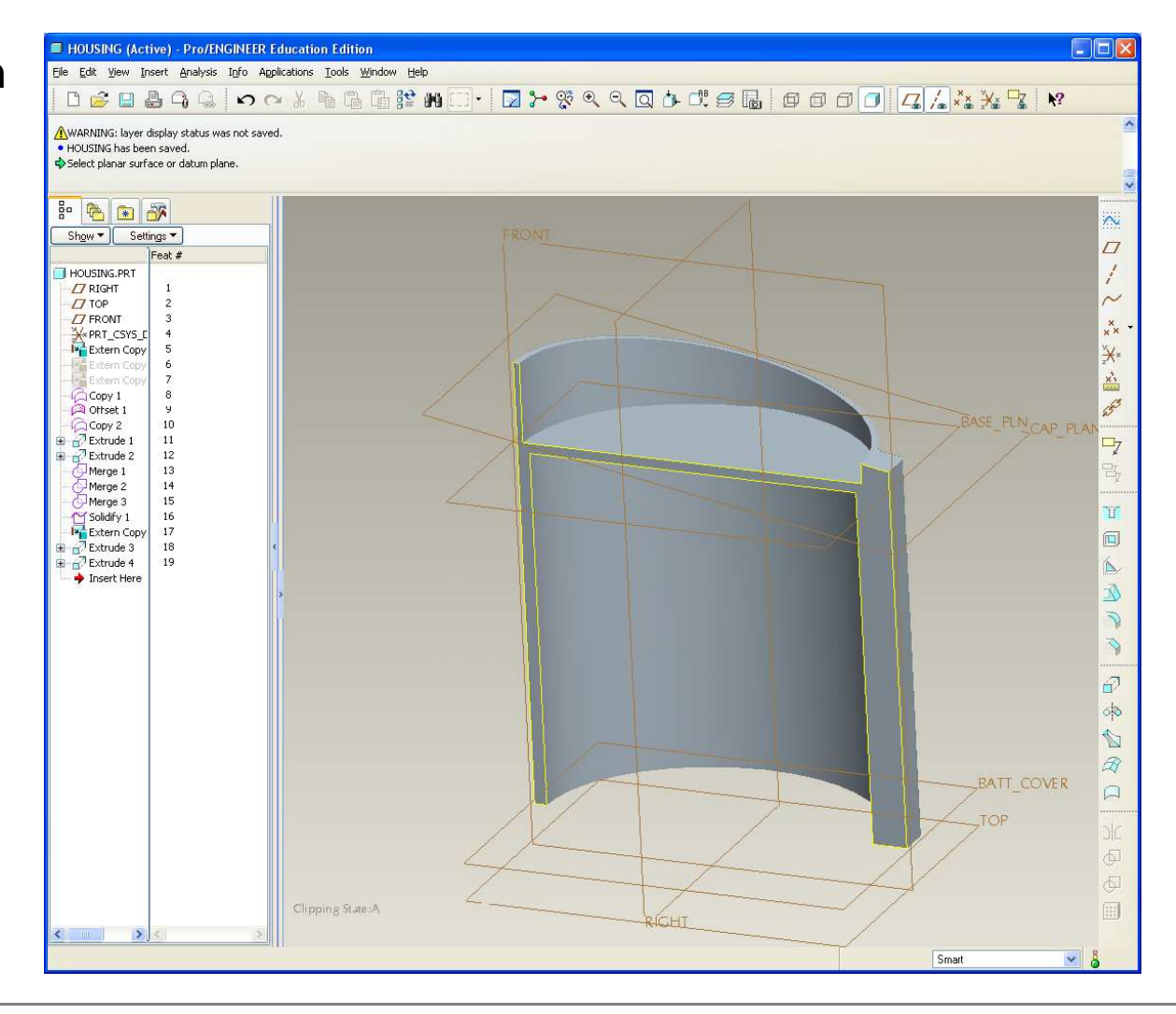

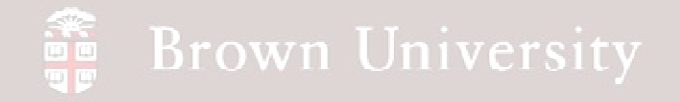

- Back to the assembly, insert the WHEEL component
- **How much coffee can we fit in the space allotted for grinding?**

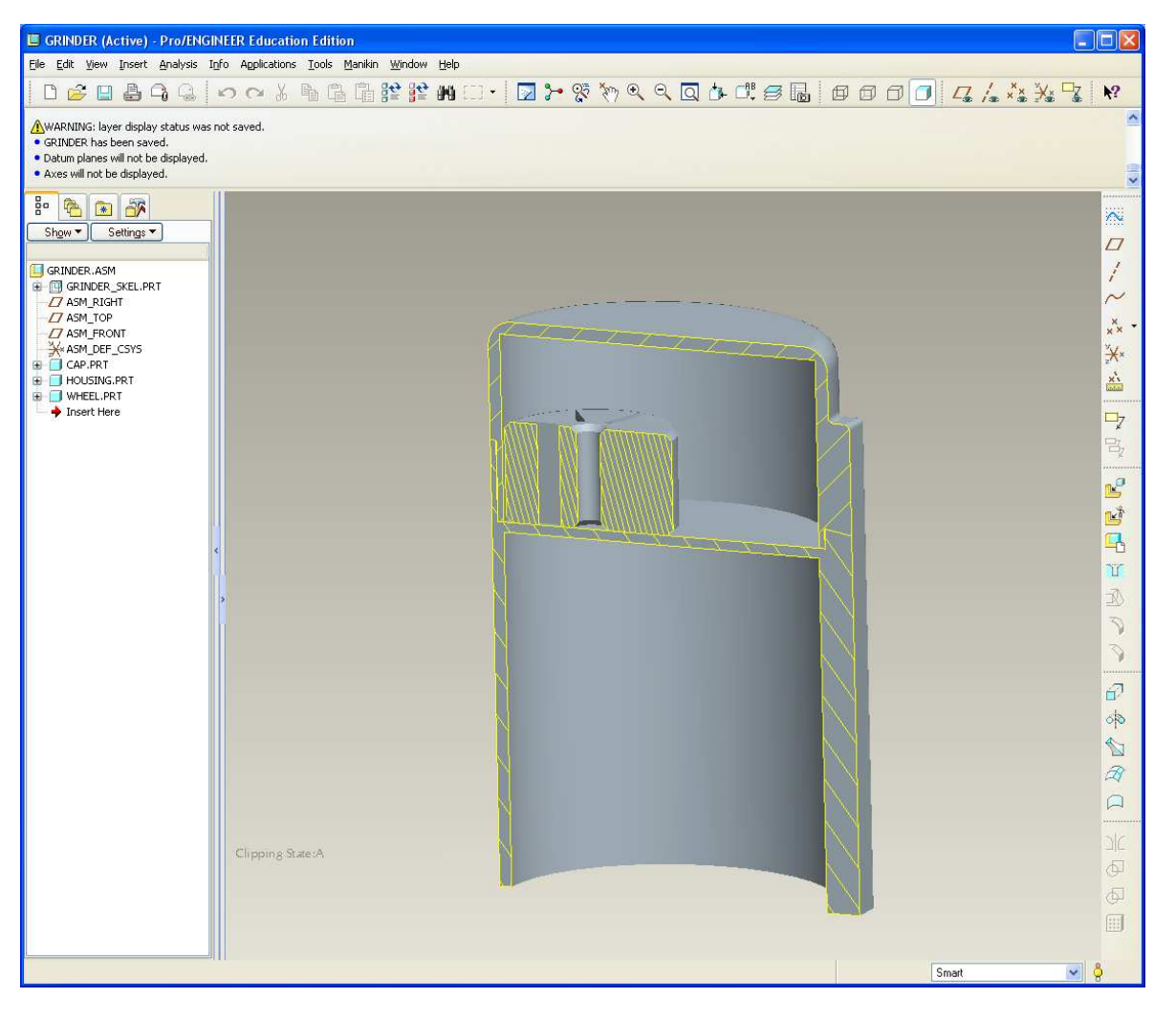

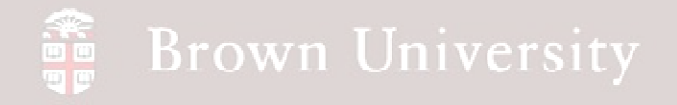

### **Create a new model to measure the coffee volume**

- File > New > coff\_vol.prt
- Copy outer surface from ID model
- Copy BASE\_PLN from

skeleton

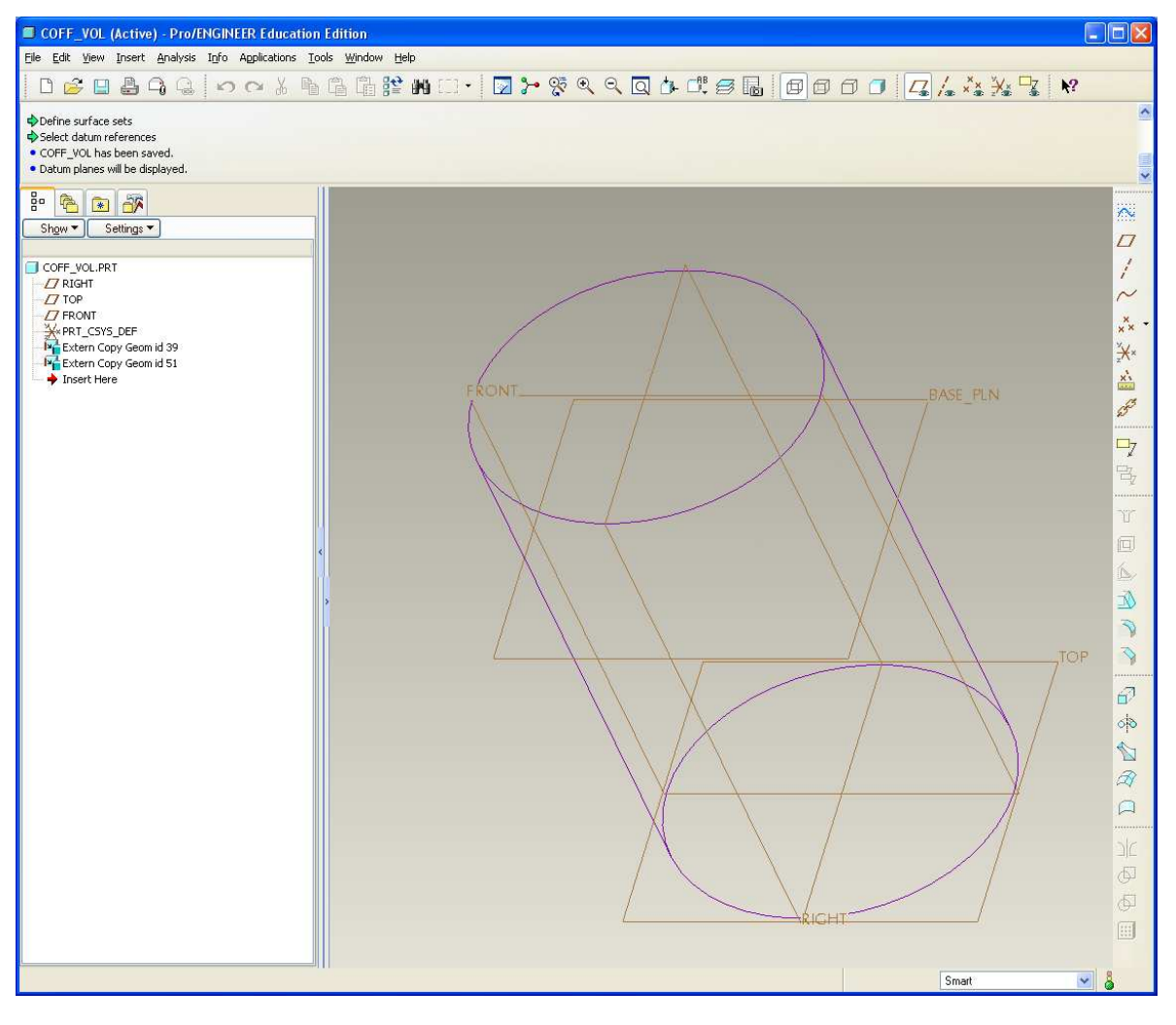

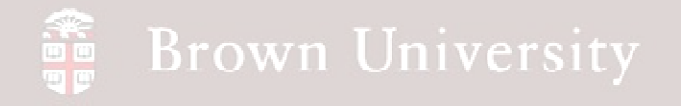

**Create a new model to measure the coffee volume**

- Solidify
- Add R.250 round to top
- Trim solid at BASE\_PLN

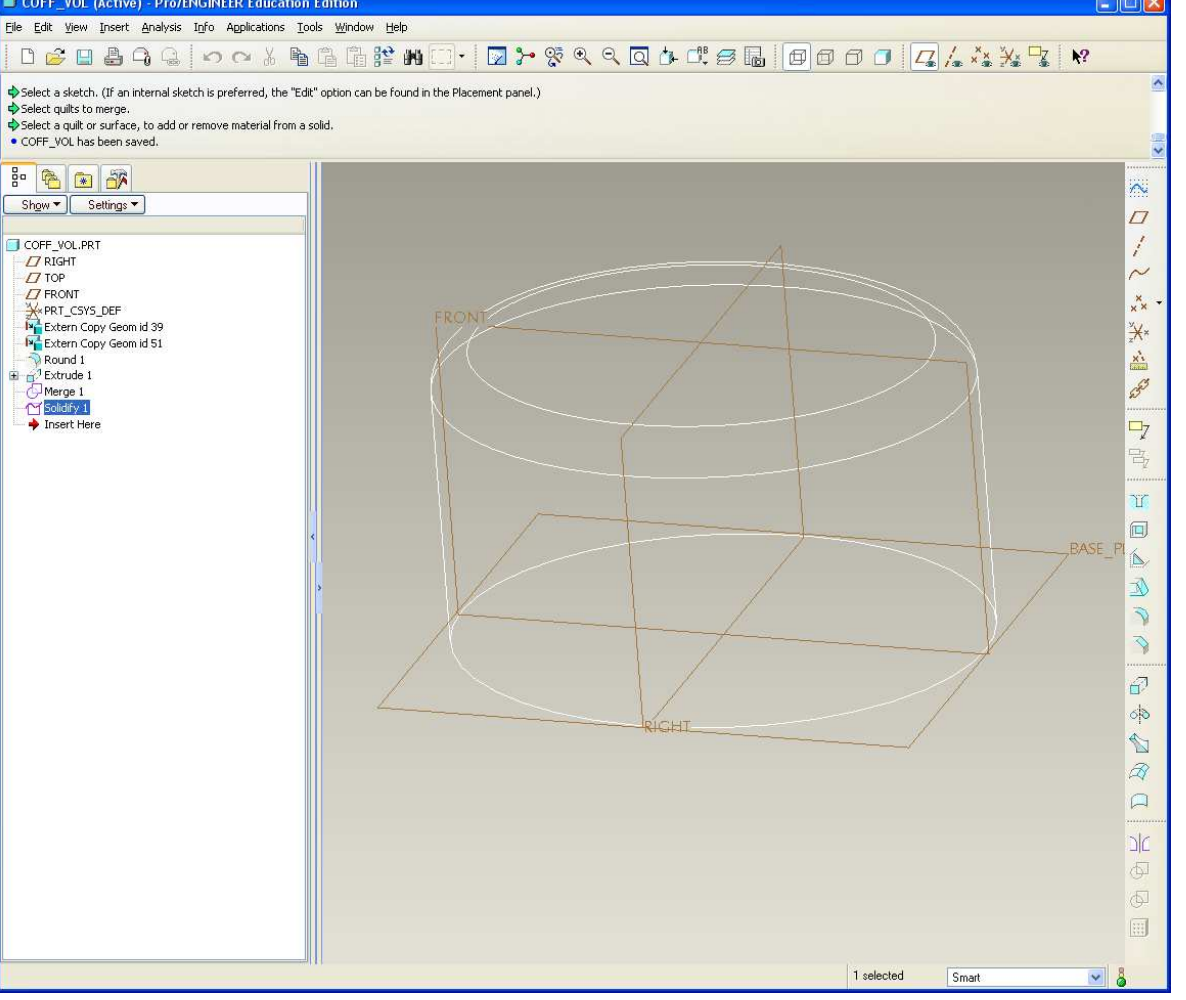

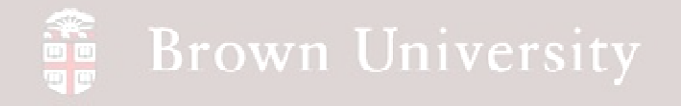

### **Create a new model to measure the coffee volume**

• Assemble coffee volume part into top level assembly

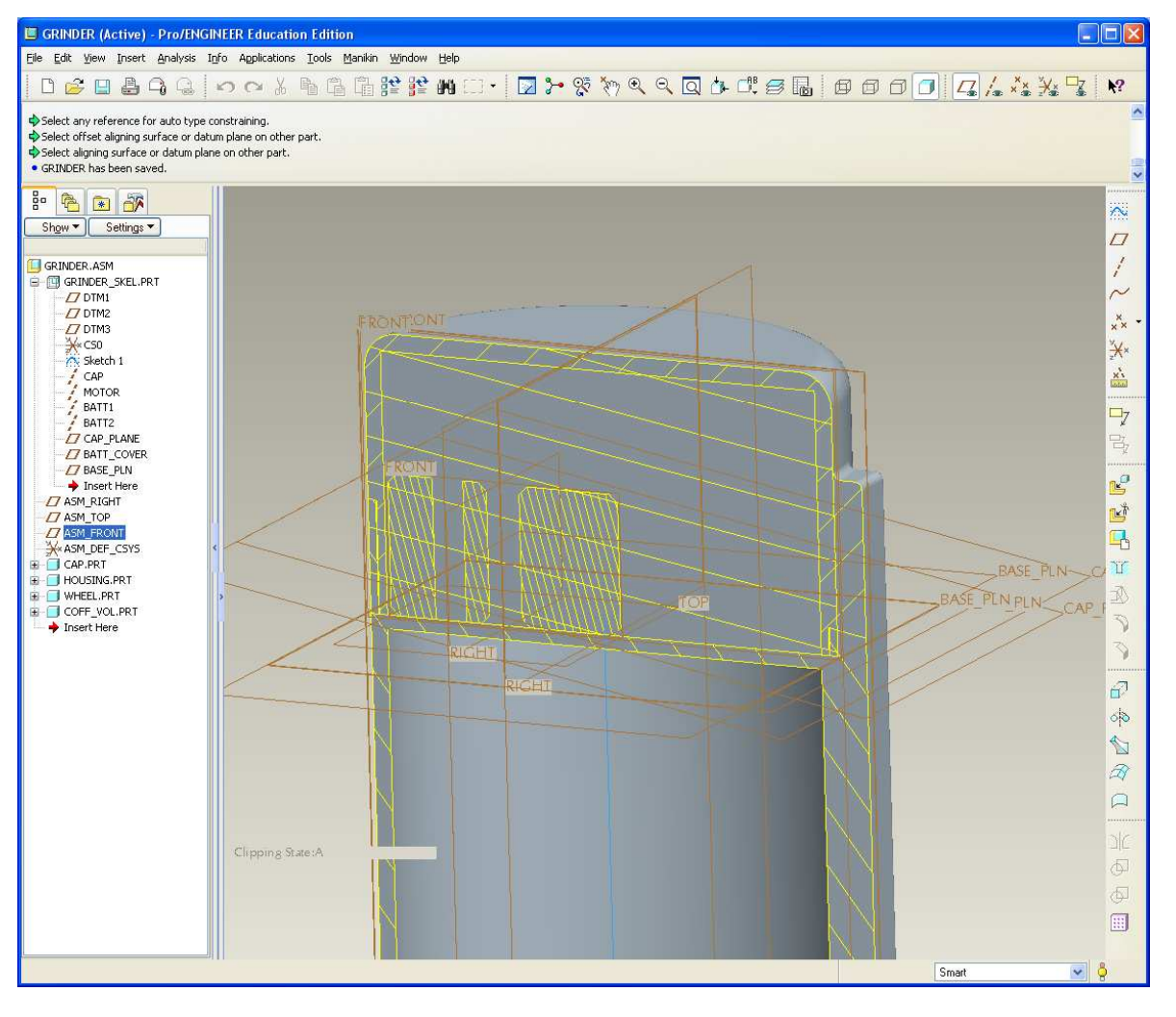

**BCB – Mar. 22, 2012**

### **Brown University**

# EXERCISE – Top-Down Design Tools

**Use Component Operations to determine volume**

• Edit > Component

**Operations** 

- Cut Out
- Select volume model > OK
- Select cap part > OK
- Done
- Done/Return
- **Repeat with Housing and Wheel**

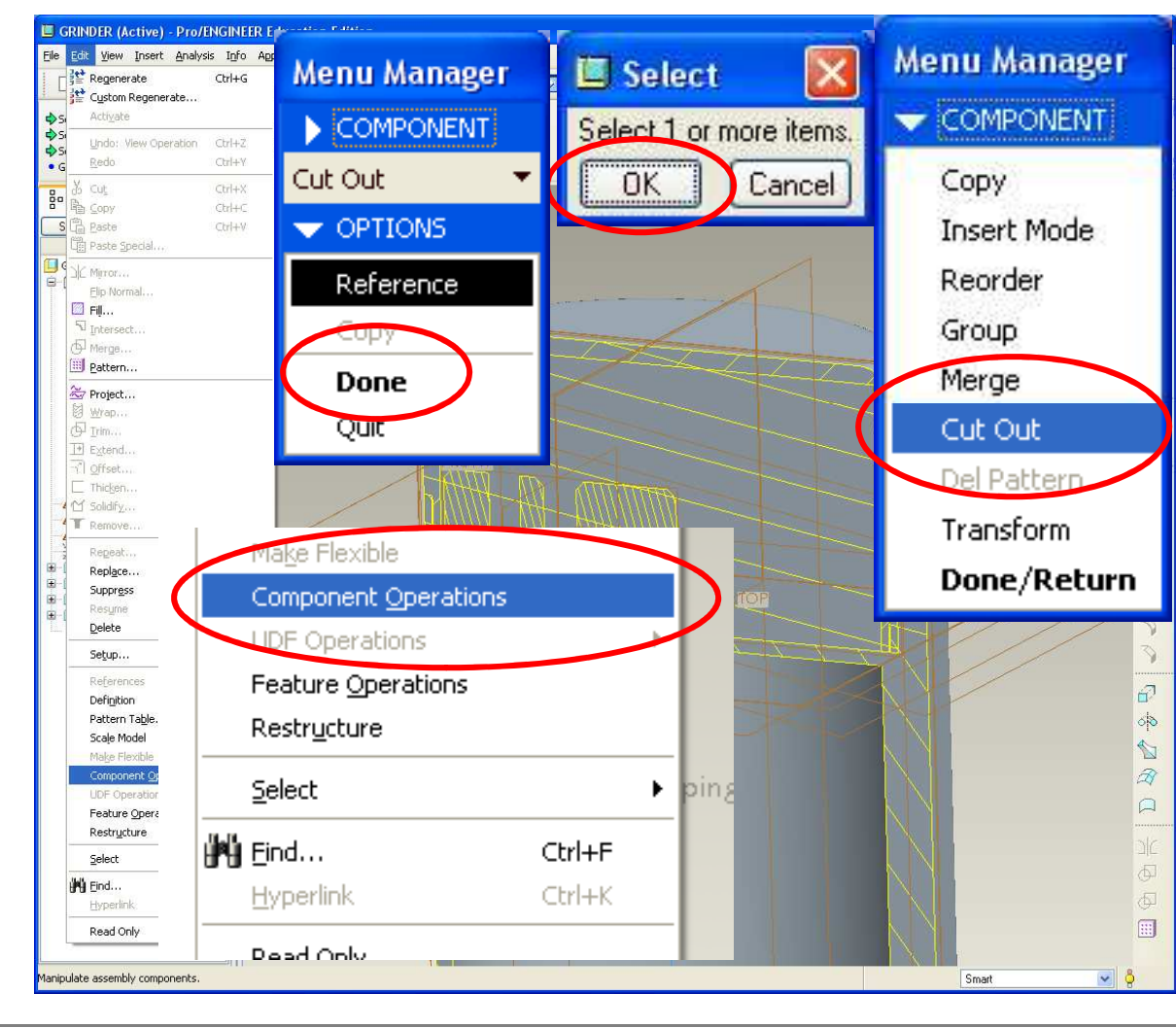

**BCB – Mar. 22, 2012**

### **SEP Brown University**

# EXERCISE – Top-Down Design Tools

**Use Component Operations to determine volume**

- Go back to volume model
- Analysis > Model > Mass **Properties**
- Click the goggles

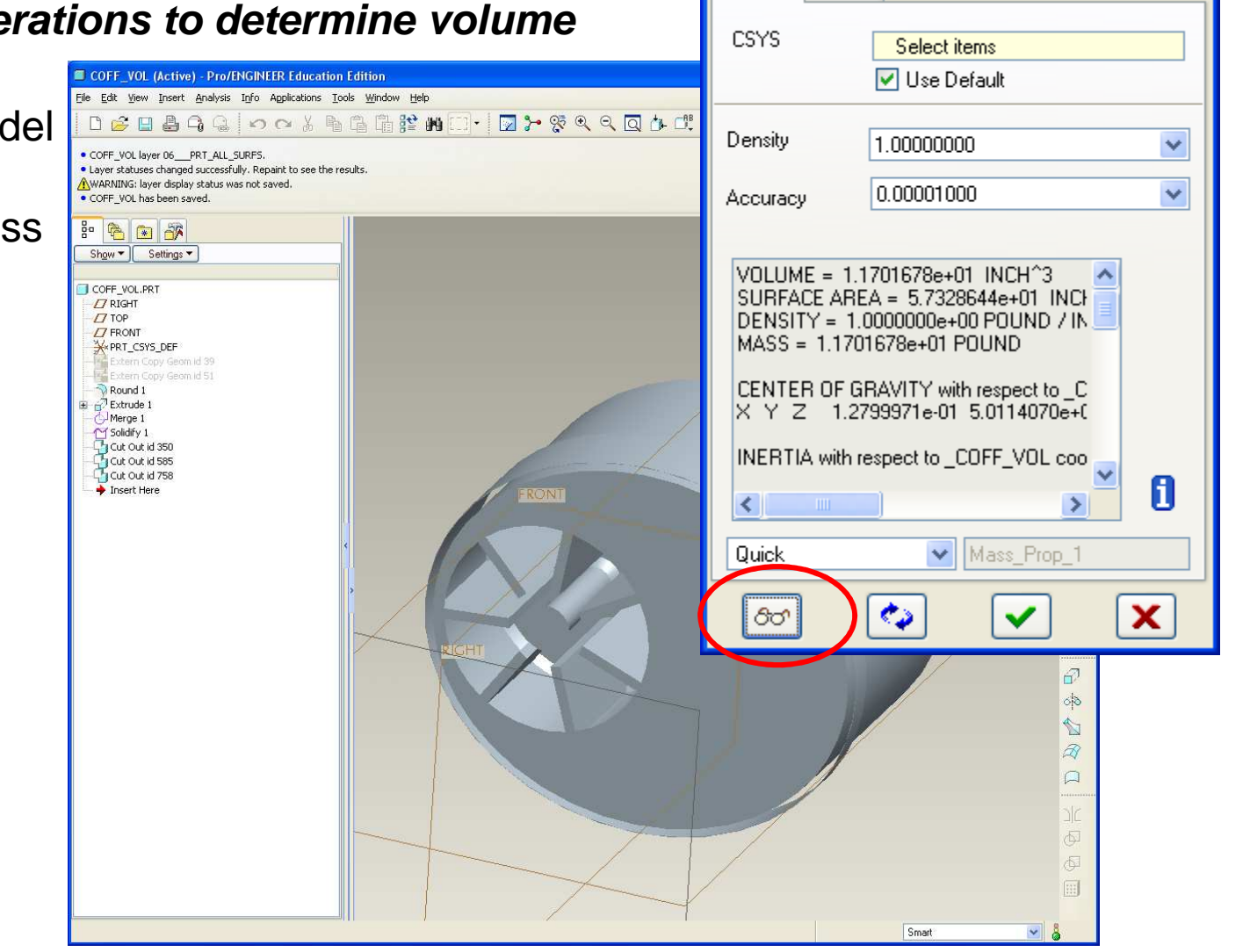

**M** Mass Properties

Analysis | Feature

**BCB – Mar. 22, 2012**

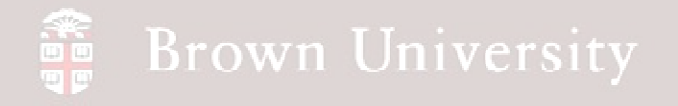

**Fast forward…..built the model and customer feedback is in**

- As a result of focus group study we have to change the model:
	- Ellipse cross section isn't "ellipsey" enough
	- Not enough volume of coffee in grinder
	- Straight curve interface has been done, need a new look
- **Back to ID model**

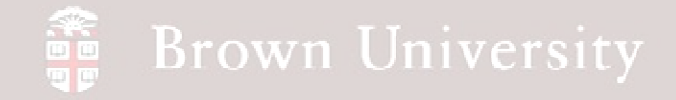

- Edit ellipse on base feature
	- Modify Rx to 2.25
- Modify spine feature
	- Should extend 2.47 from RIGHT
- Regen

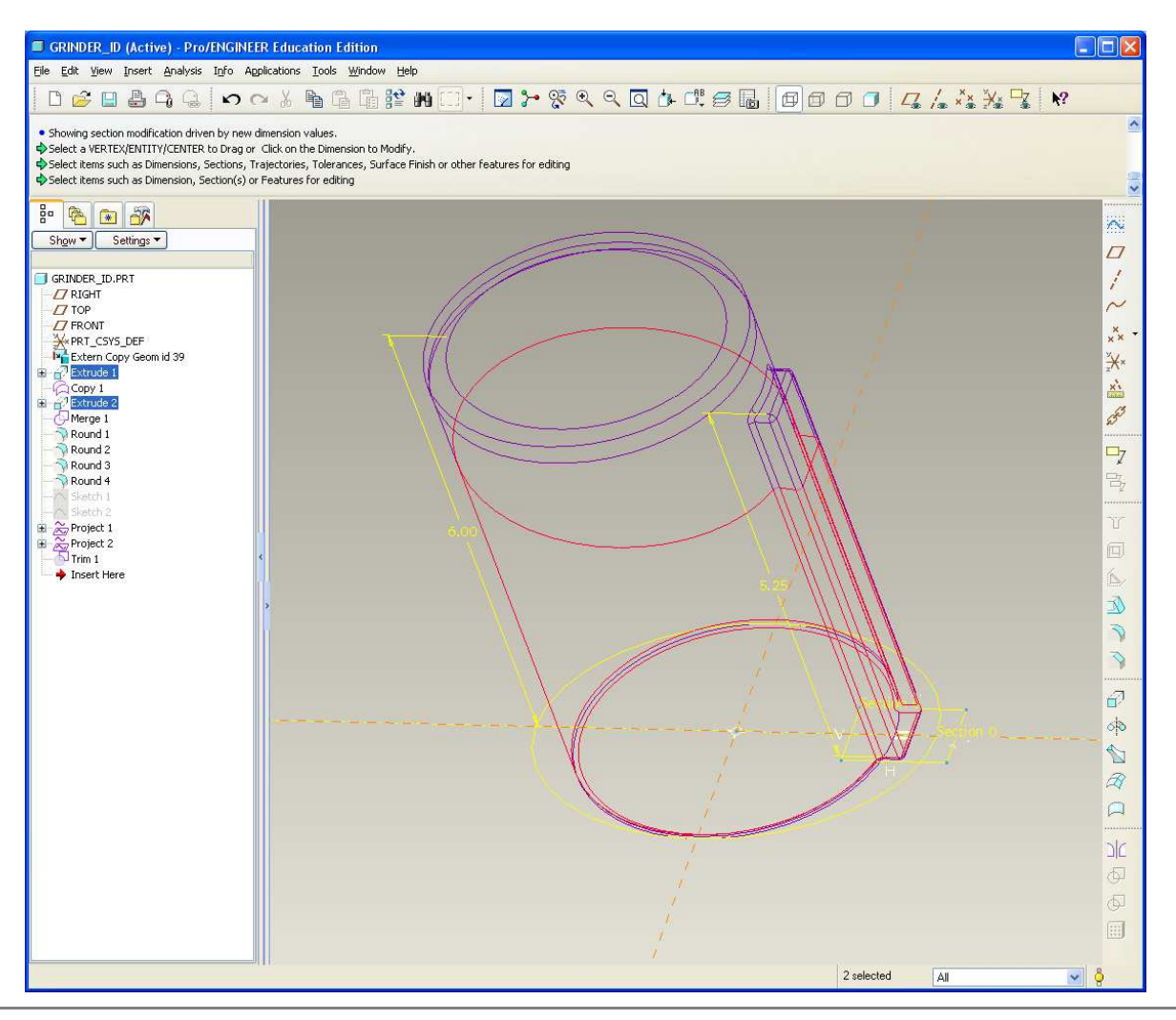

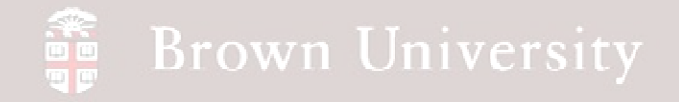

• Replace straight sketch with circular section

> •16.00 dia; center 3.00 down and 1.25 to the left

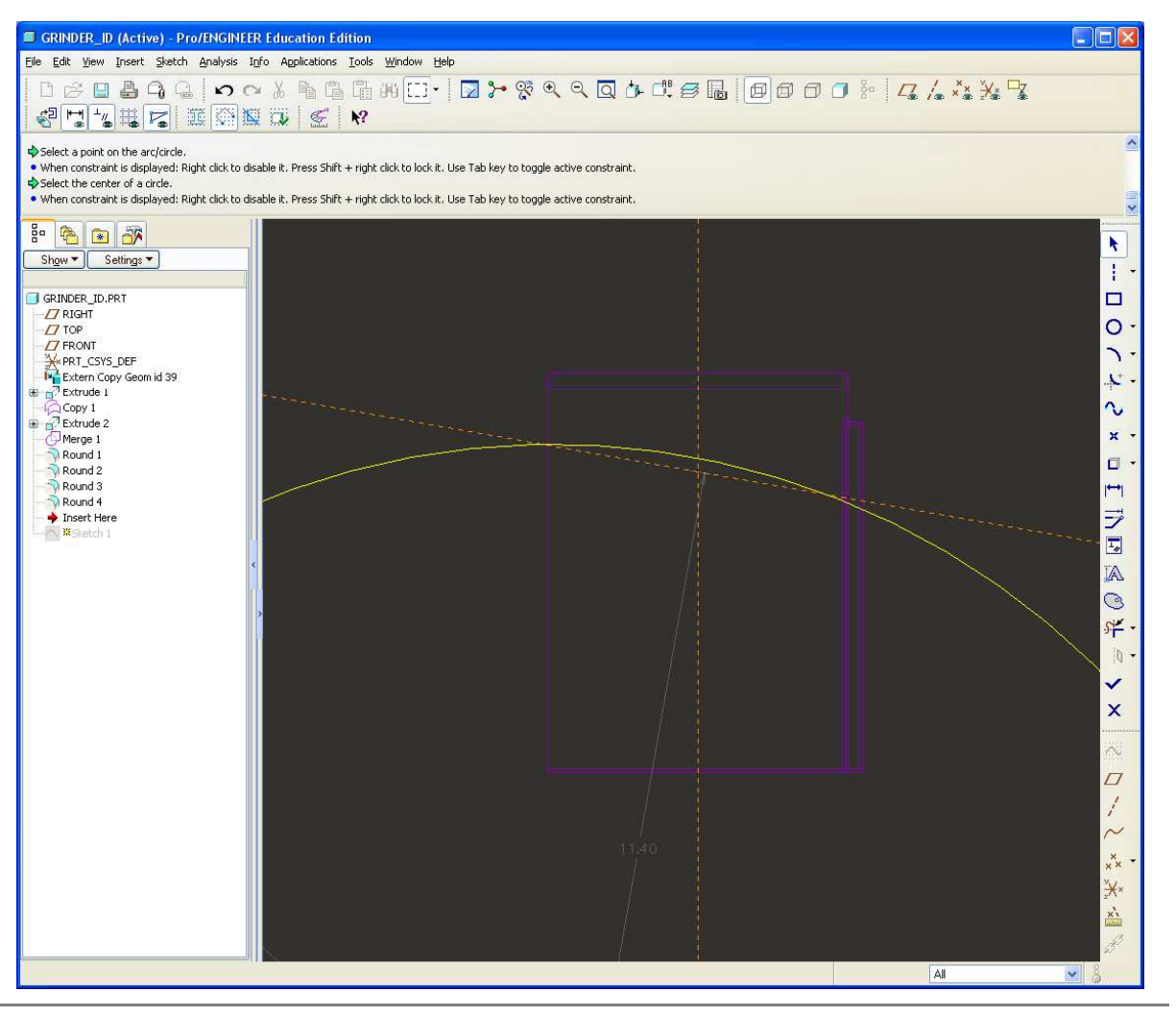

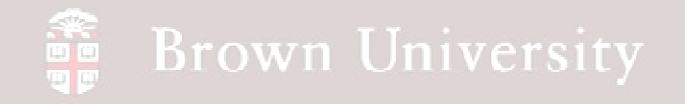

**ID model is updated**

• Move on to the parts

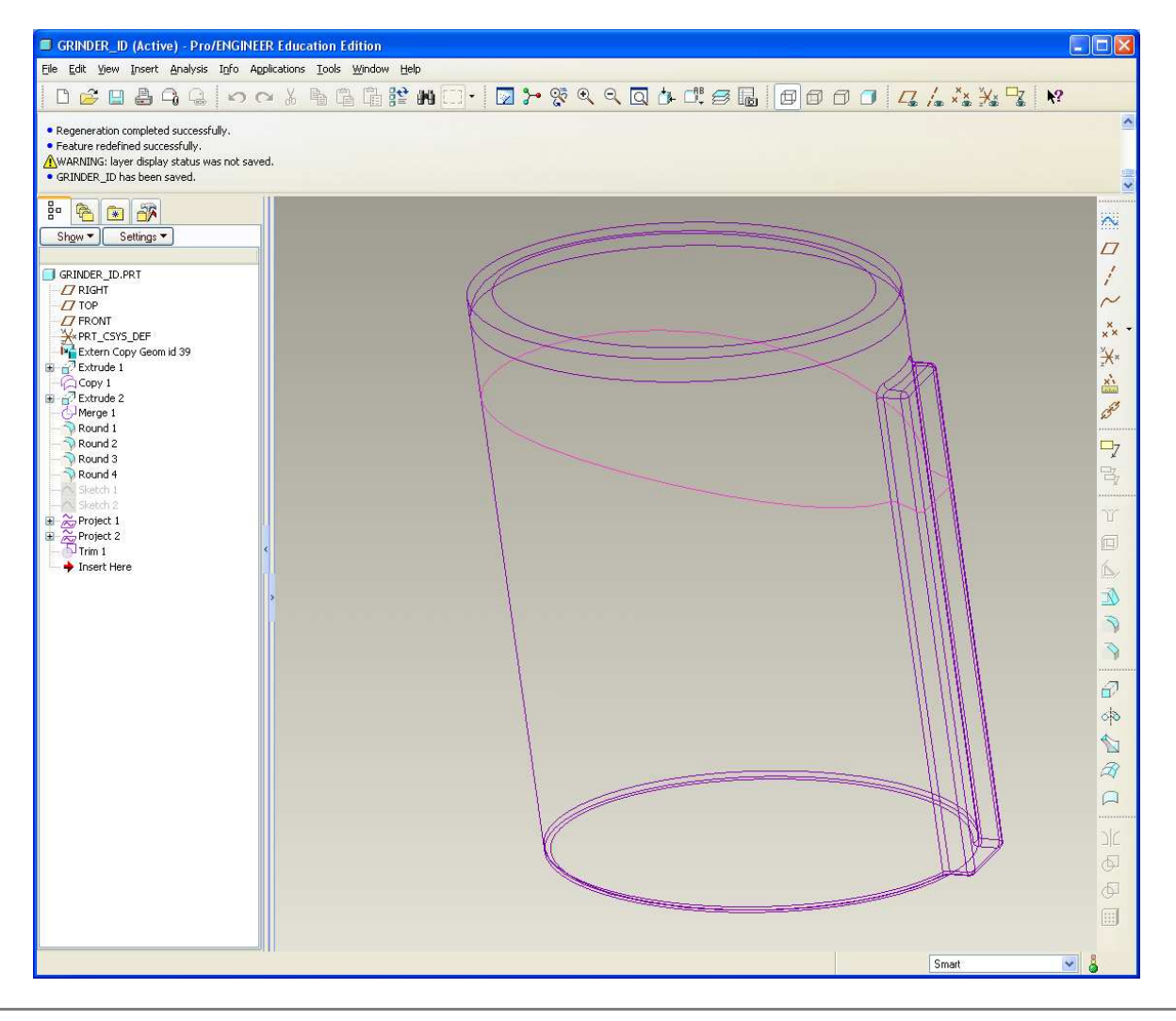

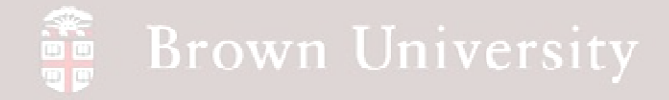

### **Part update**

- Regenerate the Cap
	- Failure mode
- Clip suppress

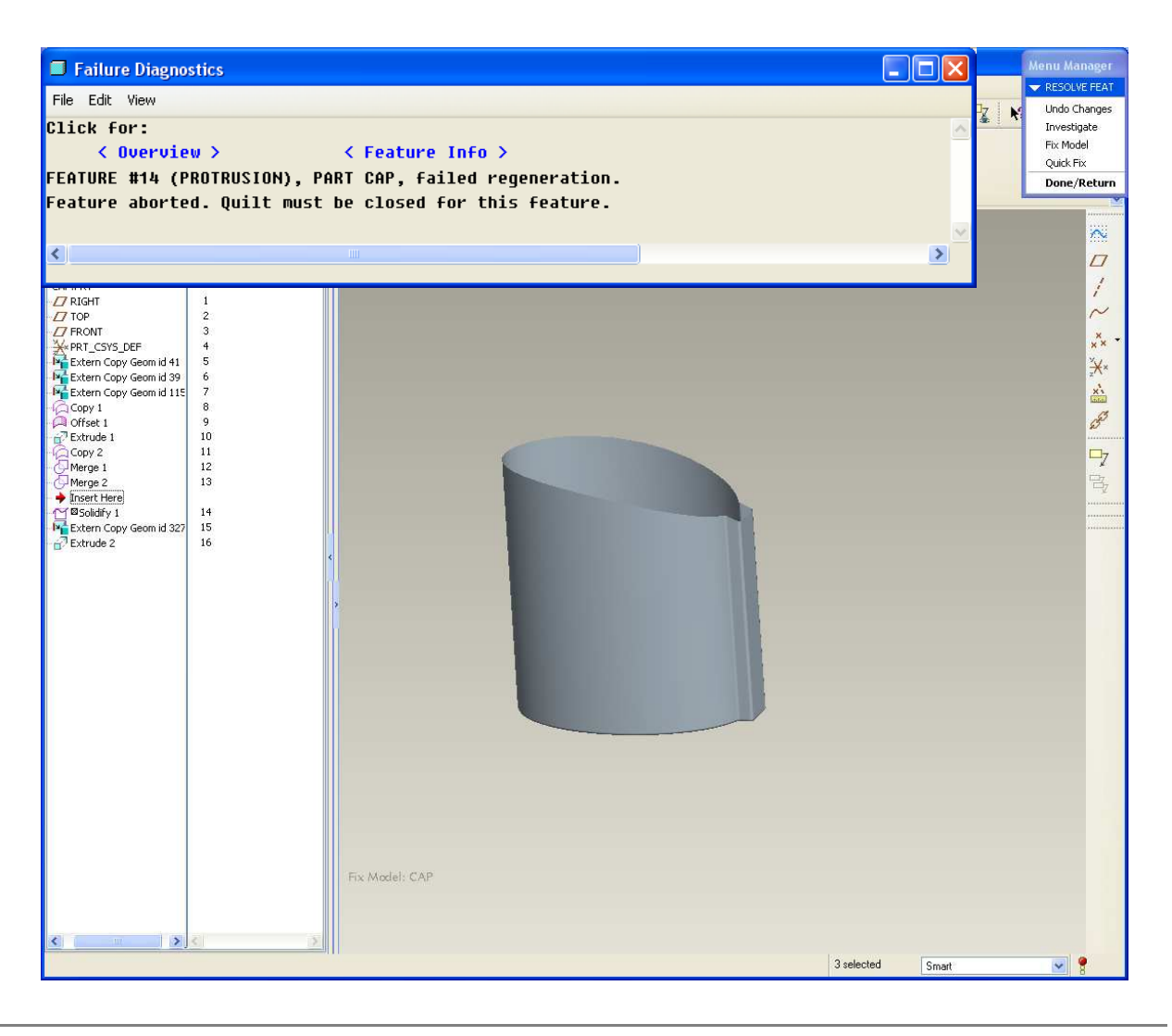

**BCB – Mar. 22, 2012**

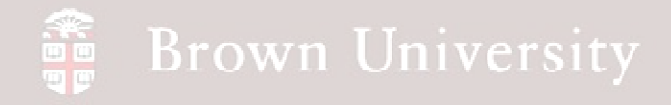

### **Part update**

- Go into ID model and copy redefined curve
- Need to update some references
	- It's faster to go through Failure Mode than start over!!
- Here we are

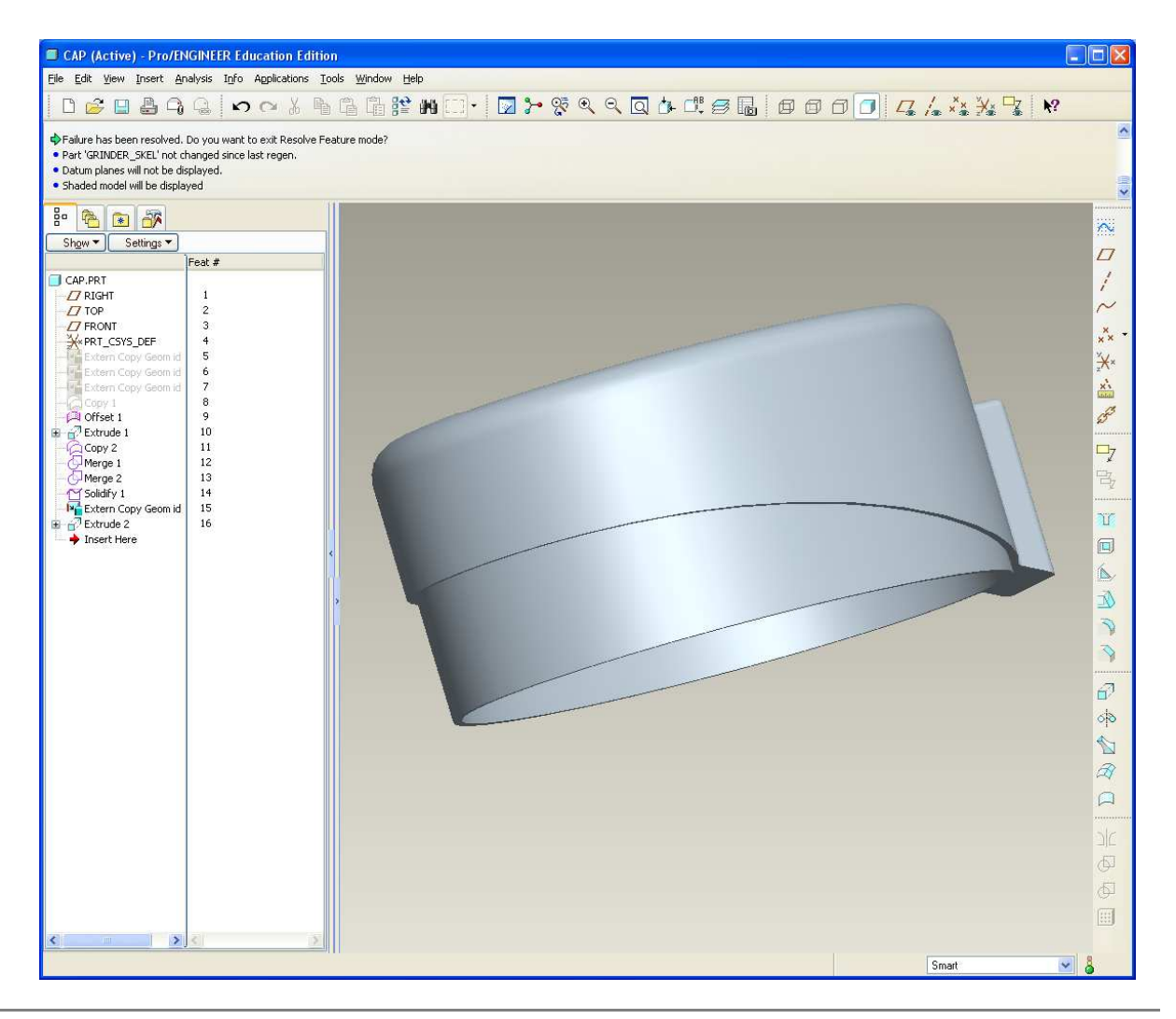

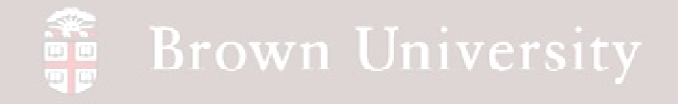

### **Part update**

• Same steps with the

Housing

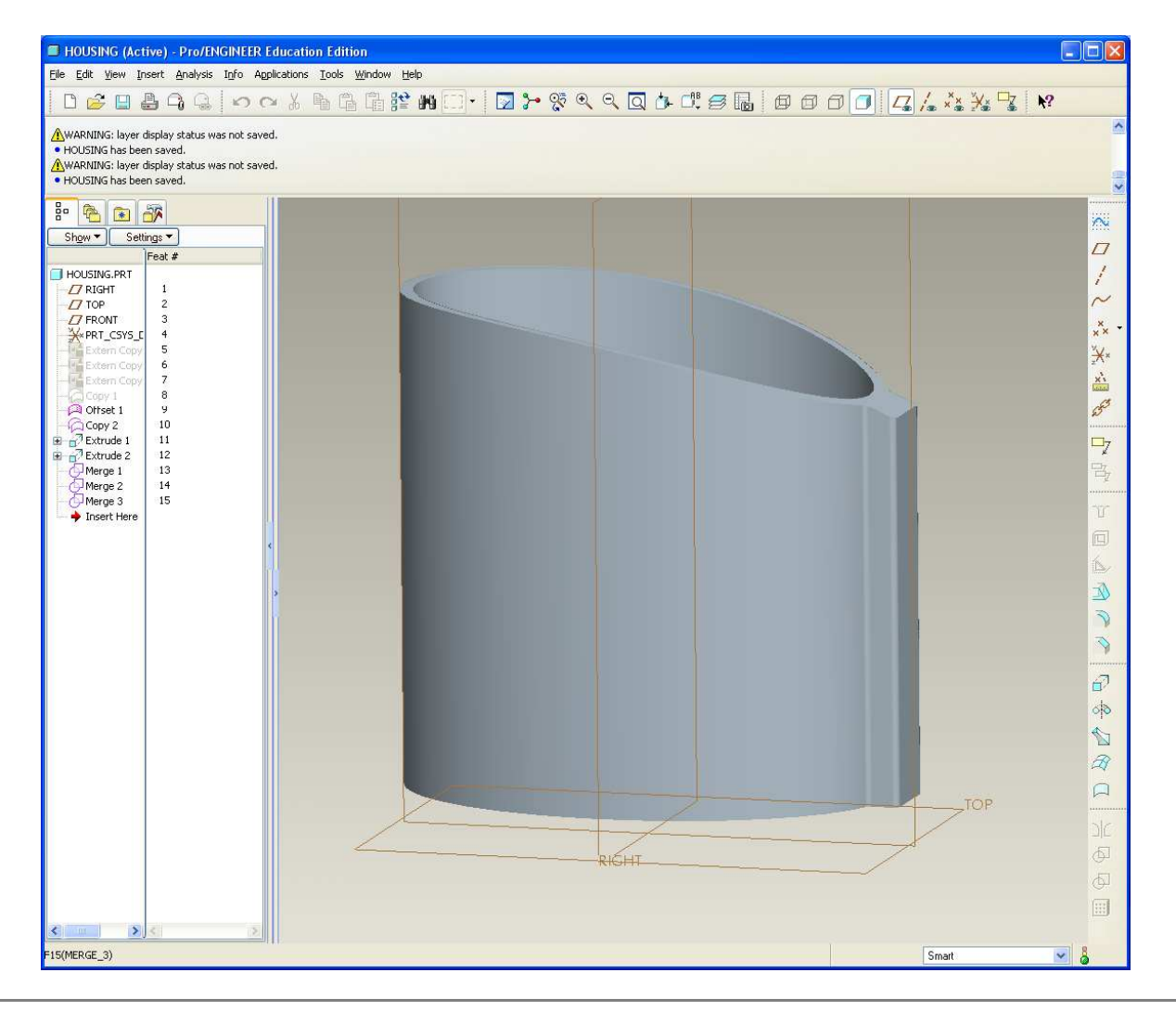

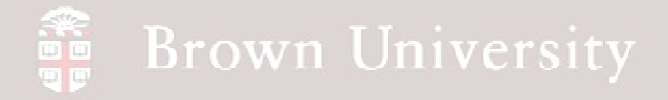

### **Assembly update**

• May need to redefine a few things here and there, but the volume number comes back out.

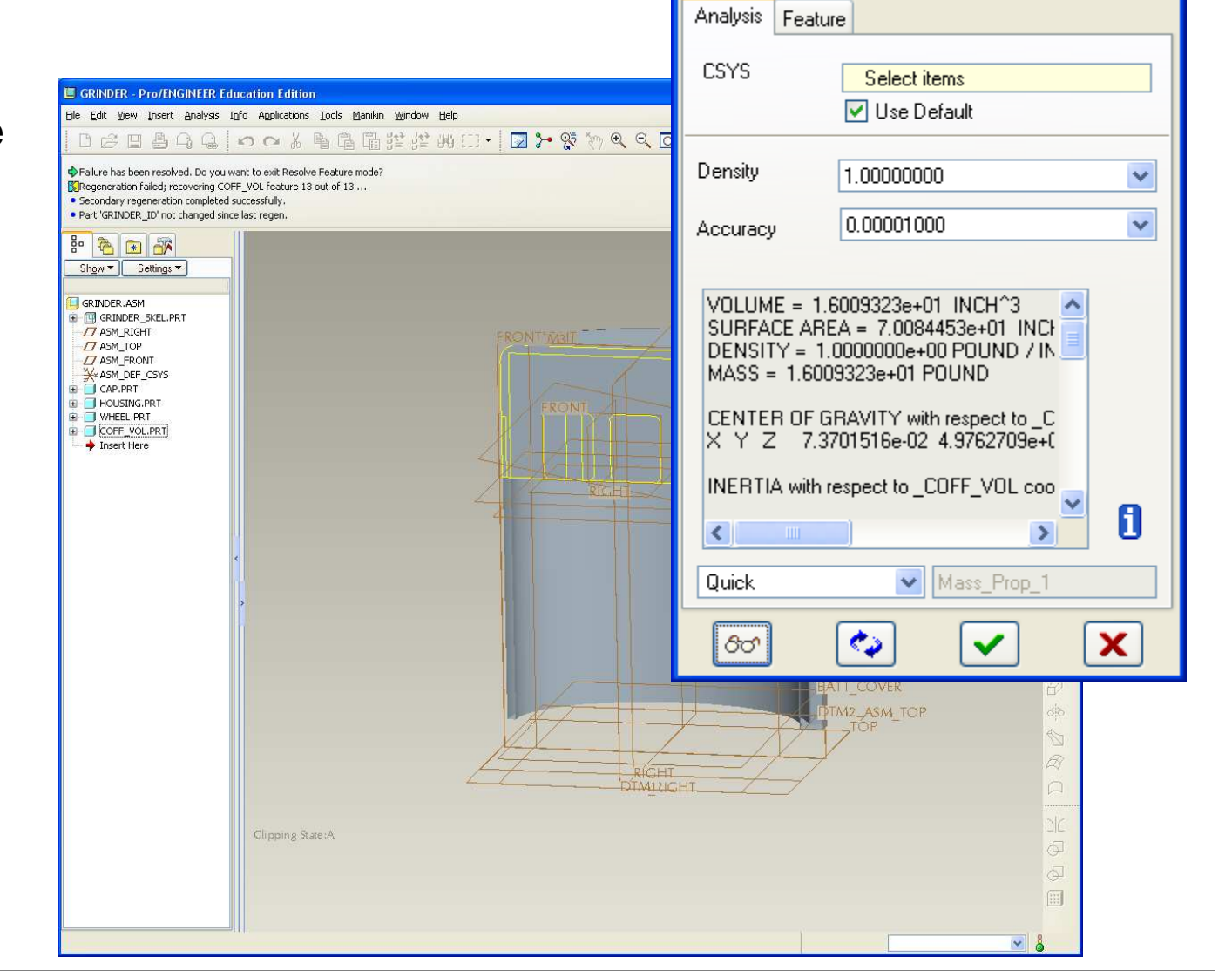

**Mass Properties** 

**BCB – Mar. 22, 2012**

**EN1740, S2012**

 $\times$ 

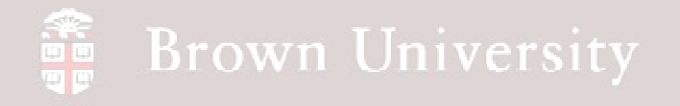

### **Summary – Where did we use Top-Down tools**

- Skeletons
	- Provide a layout for entire product and position of primary systems
- Shared Geometry
	- Allows for single-source, product-level geometry specification
- Component Operations
	- Use product components to garner other information

#### a<br>Sept **Brown University**

### Rendering

Photo Quality Images of CAD models

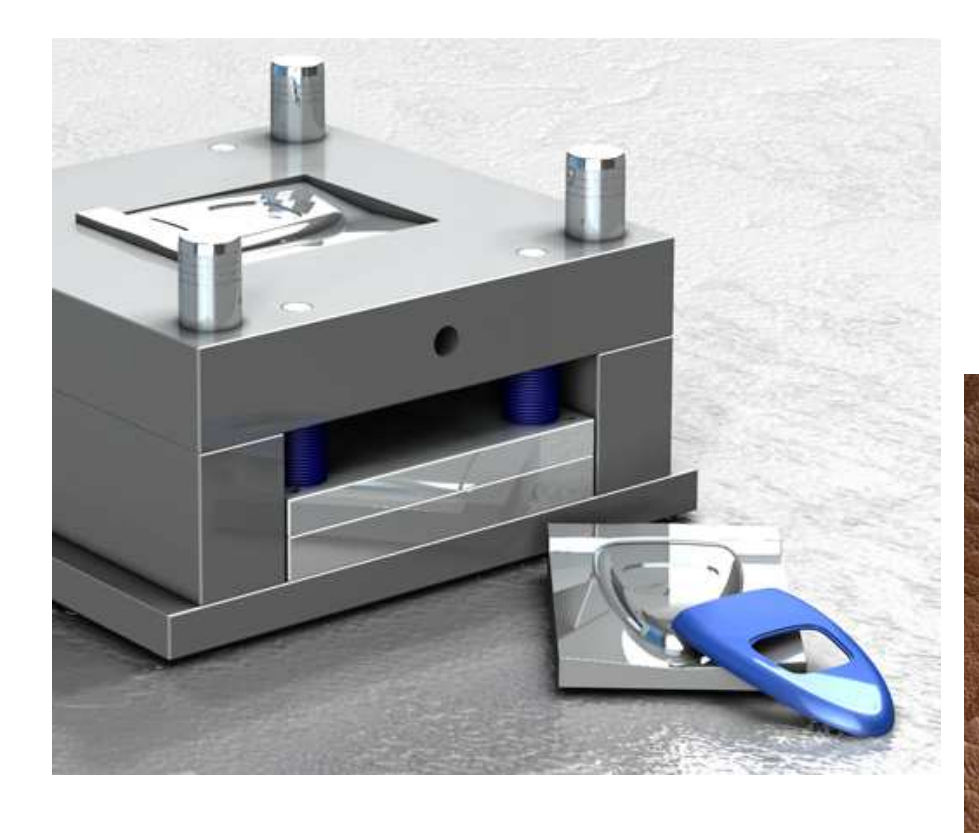

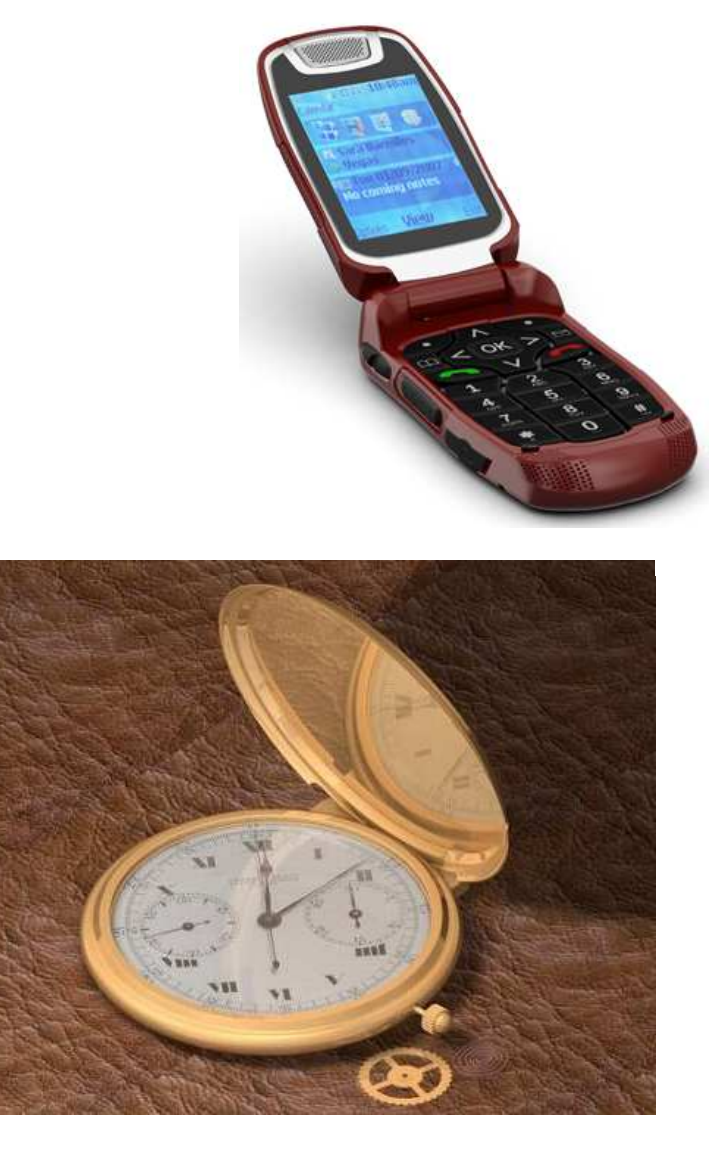

**http://www.ptc.com/product/creo/advanced-rendering-extension**

**BCB – Mar. 22, 2012**

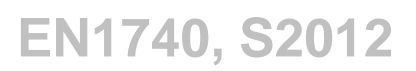

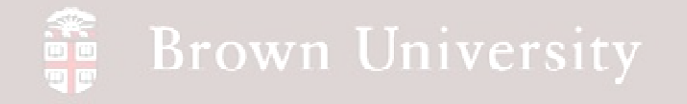

**Blank Surface and Curve Layers**

- Click Show above model tree and select 'Layer Tree'
- Highlight the 'All Curves' and 'All Surfaces' Layers
- RMB > Hide
- RMB > Save Status

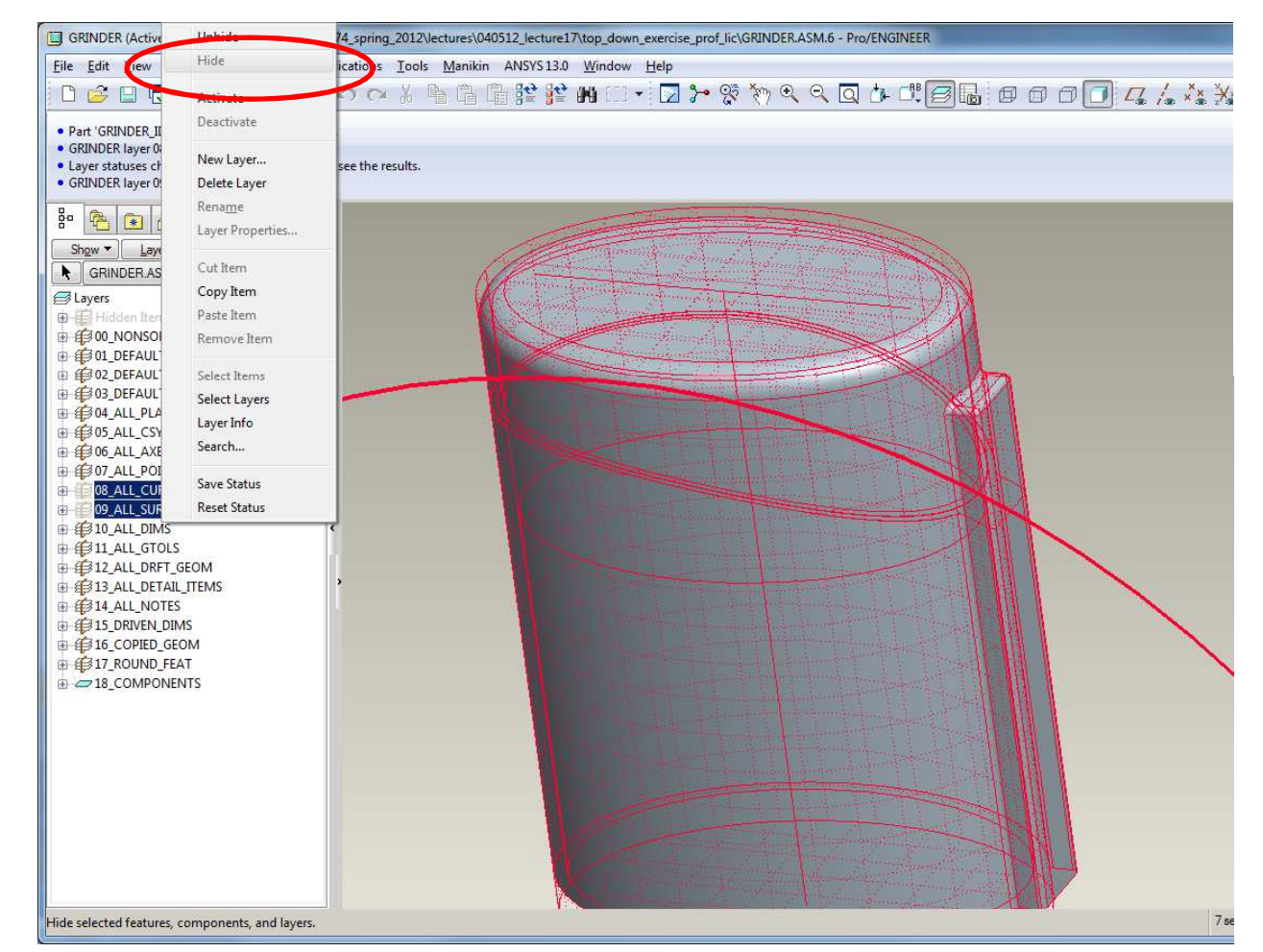

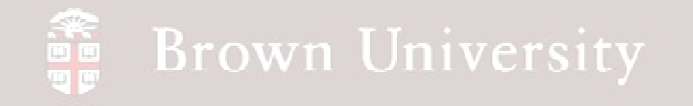

### **Render Controls**

- One-stop shop for all things related to rendering
- View > Model Setup > Render Control

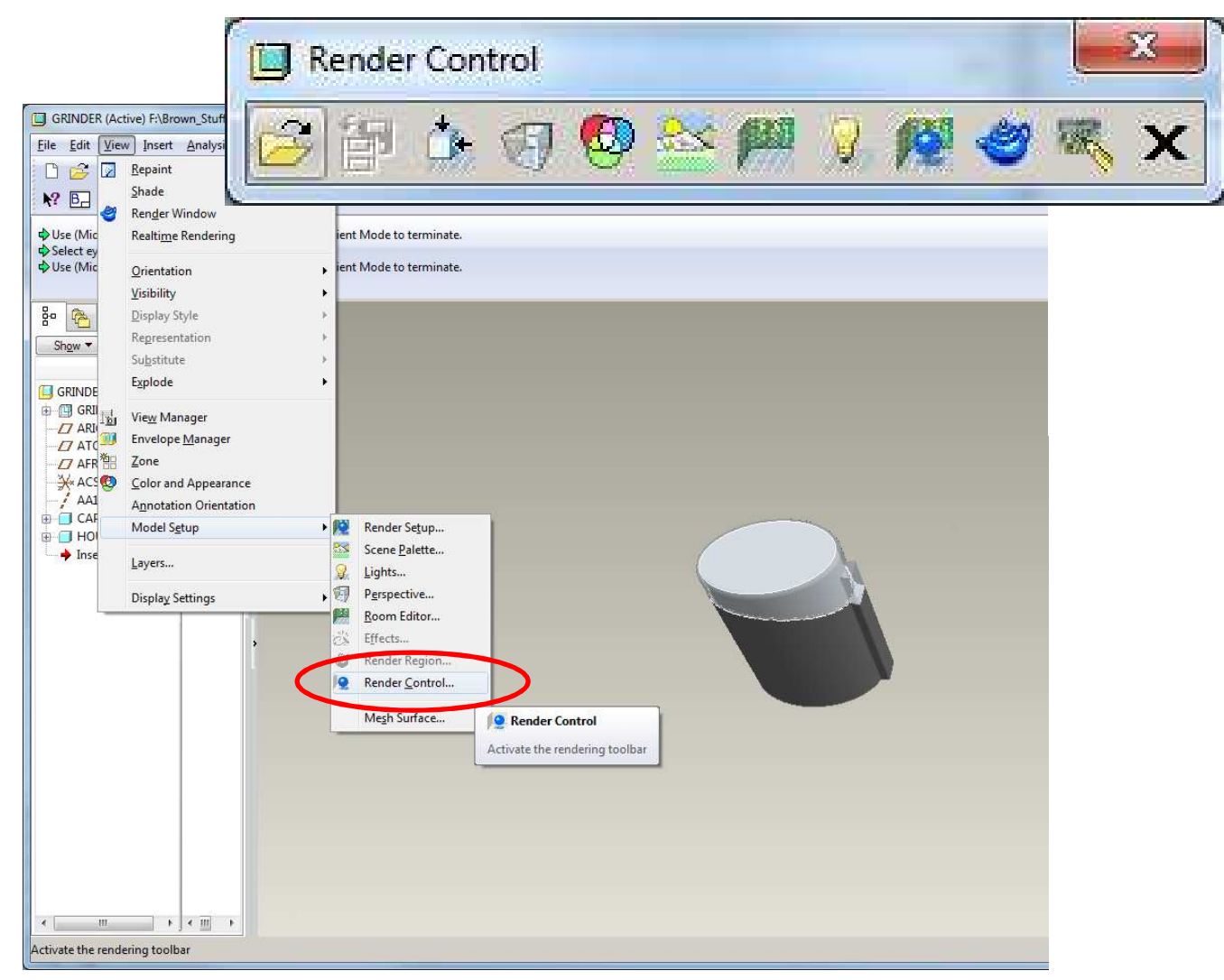

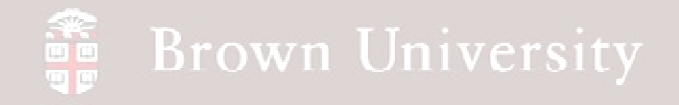

**Orientation**

- Save an orientation so the model can be put back in the same place for updates
- Use Dynamic **Orientation**
- Remember to Save with a name you'll remember

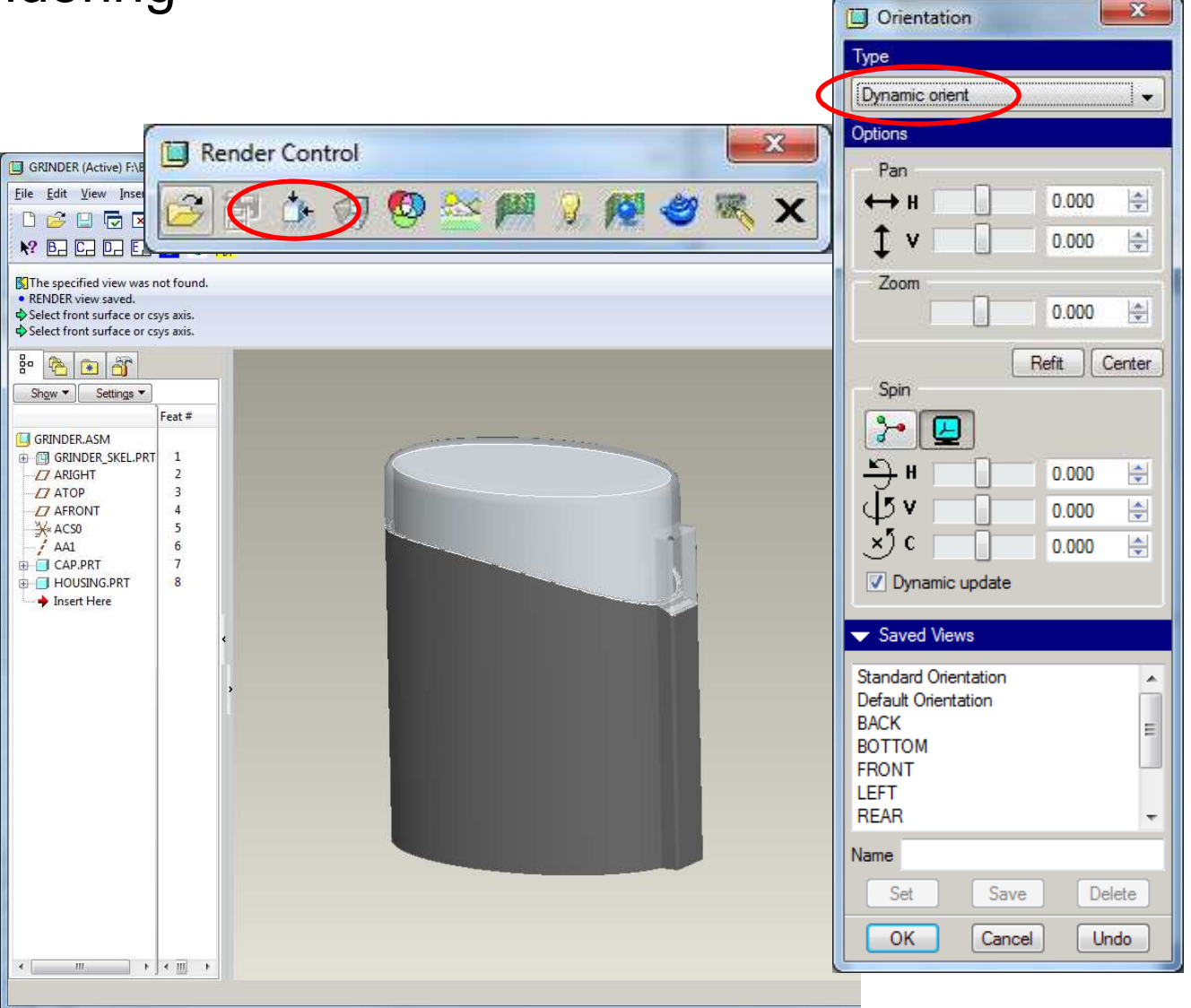

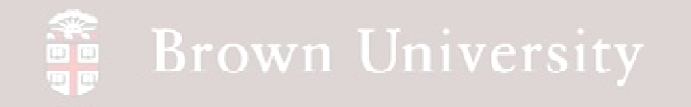

- **Set Colors and Transparency**
- View > Color and Appearance (or from tool bar)
- From the drop down, select Components
- Select Component
- Select Component and click Apply
- See Advanced tab for transparency

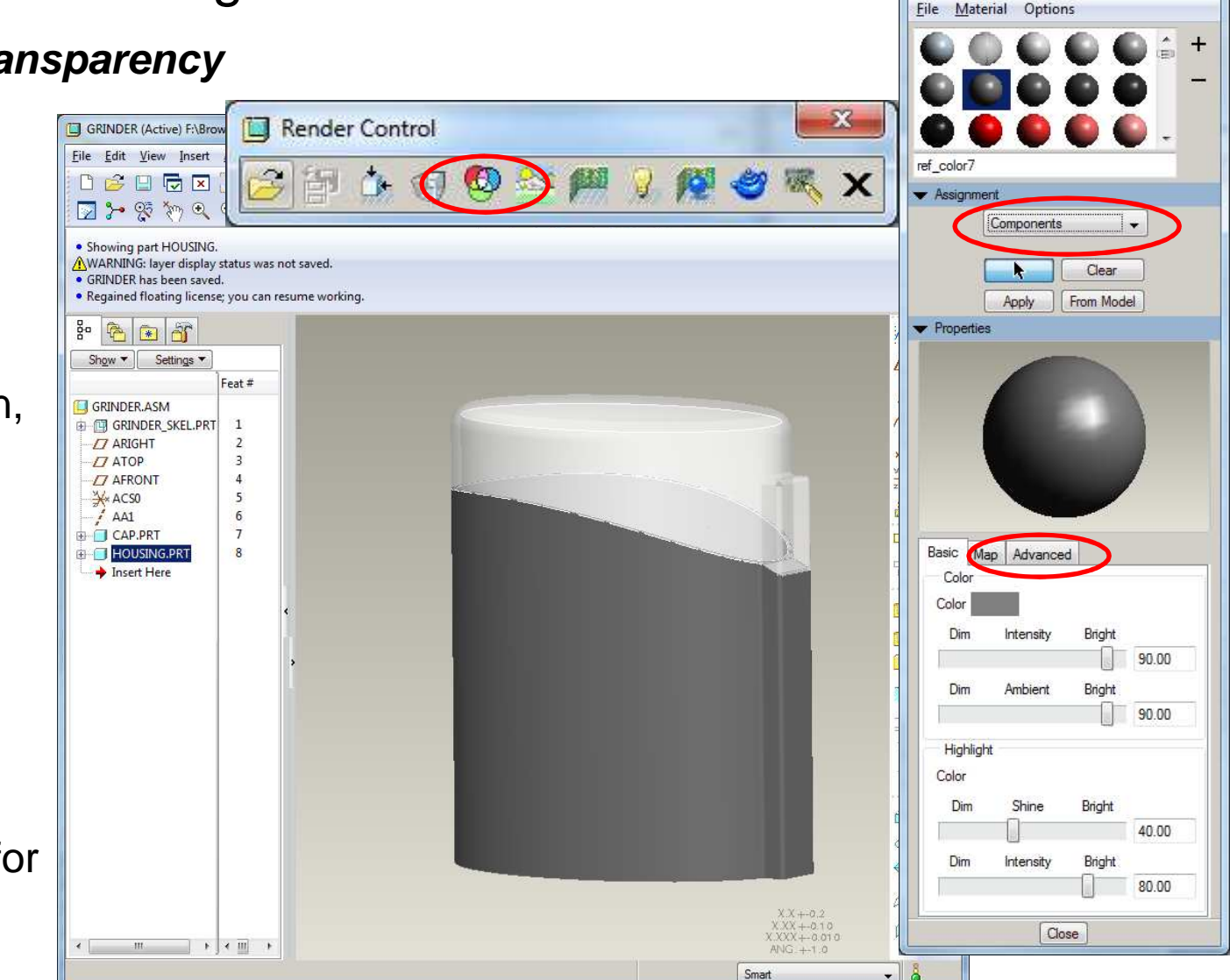

**EN1740, S2012**

 $\mathbf{x}$ 

**REDSHIP** 

Appearance Editor

![](_page_26_Picture_0.jpeg)

### **Room Editor**

- Set the stage create a scene for the model
- Using the Position, Rotate and Display tabs orient the model to the space

![](_page_26_Picture_5.jpeg)

Room Editor

**CONTROL** 

![](_page_27_Picture_0.jpeg)

### **Room Editor**

• Uncheck everything but the Floor and Wall 2

• Apply textures and render

![](_page_27_Picture_6.jpeg)

 $\begin{array}{c|c|c|c|c} \hline \multicolumn{1}{c|}{\multicolumn{1}{c|}{\multicolumn{1}{c|}{\multicolumn{1}{c|}{\multicolumn{1}{c|}{\multicolumn{1}{c|}{\multicolumn{1}{c|}{\multicolumn{1}{c|}{\multicolumn{1}{c|}{\multicolumn{1}{c|}{\multicolumn{1}{c|}{\multicolumn{1}{c|}{\multicolumn{1}{c|}{\multicolumn{1}{c|}{\multicolumn{1}{c|}{\multicolumn{1}{c|}{\multicolumn{1}{c|}{\multicolumn{1}{c|}{\multicolumn{1}{c|}{\multicolumn{1}{c|}{\mult$ 

**Noom Editor**